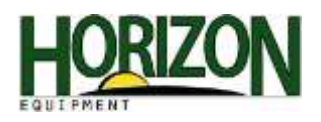

## Software Updates

1. Browse to www.myjohndeere.com or www.stellarsupport.com and select "StellarSupport."

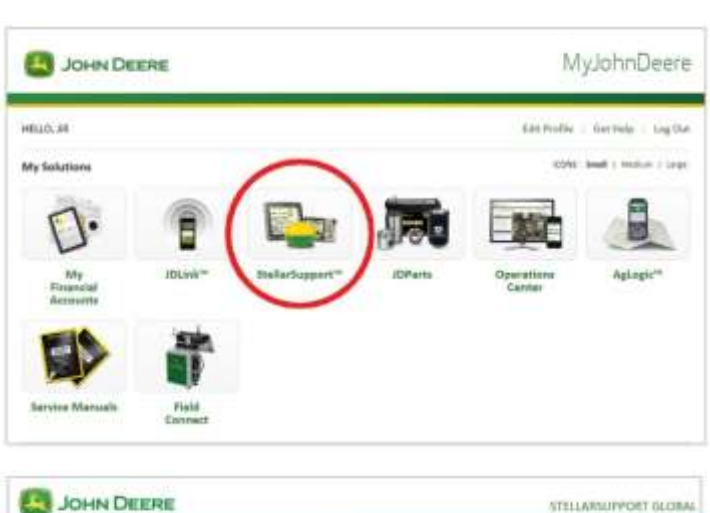

- 2. Select "United States / Canada."
- 

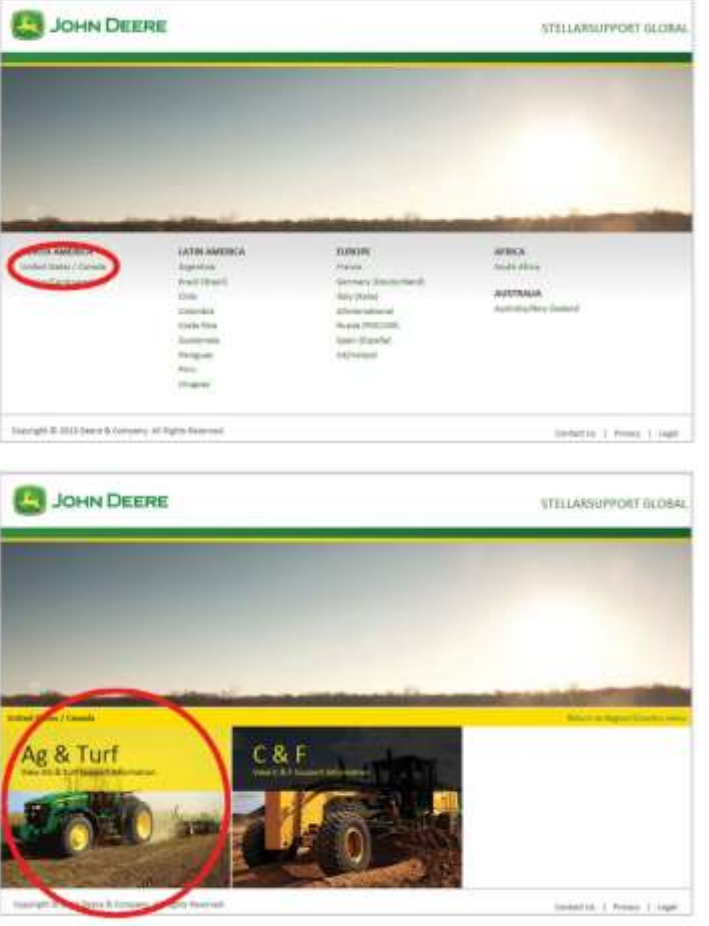

3. Select "Ag & Turf."

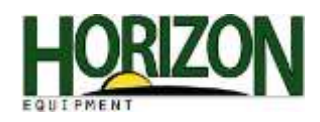

4. Select "Downloads / Updates."

- 5. Choose the "Download Now" button for your display.
- 6. This message will appear at the bottom of the screen. Click and hold the arrow on the right side of the "Save" button and select "Save As."

7. Choose your Desktop Location and click the "Save" button.

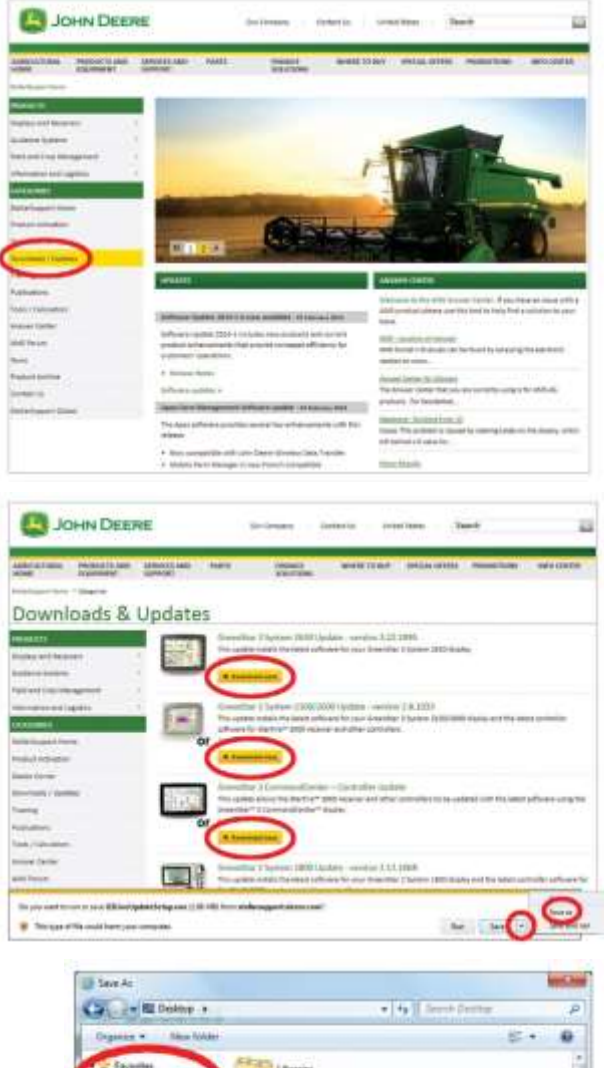

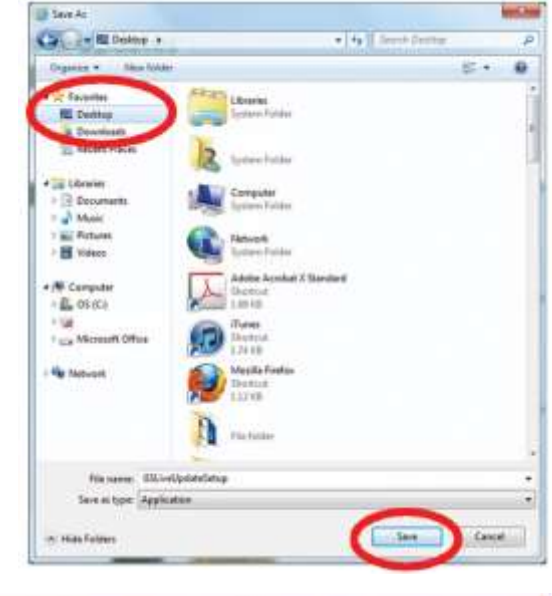

8. Select "Run" and follow the Setup Wizard prompts.

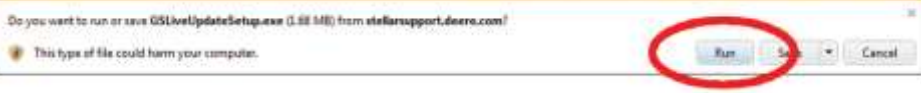

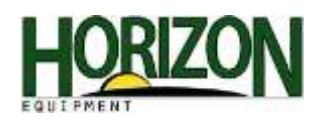

- 9. Select "Run."
- 10. Check to make sure that "United States/Canada" and "English" are selected. Click the "Next" button.
- 11. Do not forget to select both the 2600 and the 2630 options when asked IF you have both displays. Then click the "Next" button.
- 12. Click the "Next" button.
- 13. Select "I agree to the terms of the license agreement." Then, click the "Next" button. You will see a series of screens pop up as the software downloads.
- 14. Put a check mark in the "Create GS Live Update shortcut on desktop" option.

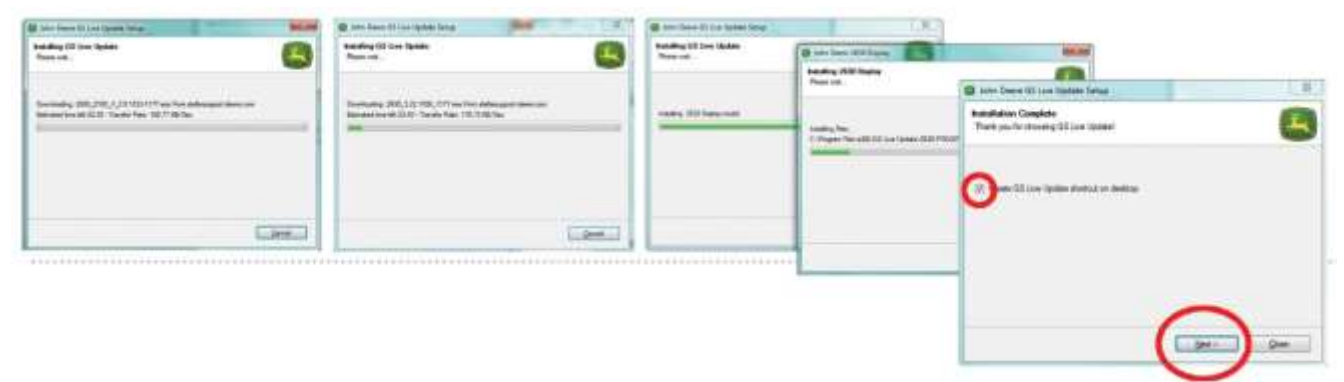

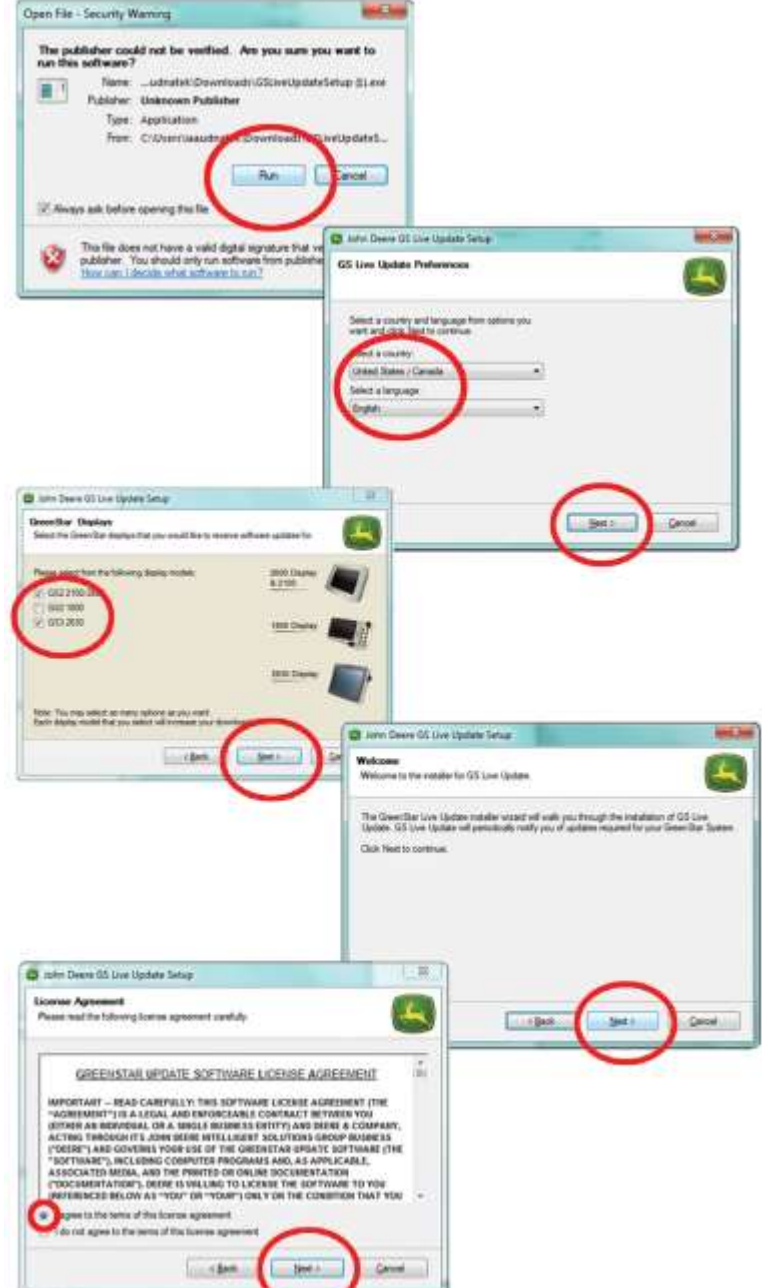

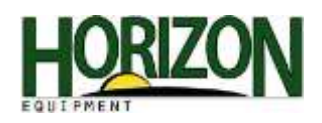

Once you have GSLive Update on your computer, you can check for updates and copy the software to your USB Stick (2630, 1800) or Date Card (2600).

> ment Denve OX Live Update Lit to GS Live State

.<br>Na haa u maa huwaan we Copy to were murbed parties to a Sto-

Ma ...

the lines (S in Water 13)

are Dere til ine tipser 18 Capy Software to atomay device

TOOLS AT

cinth.

Since the depthy independent inter of the any

1. Double-Click the "GS Live Update" icon to open the program.

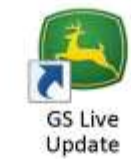

a love Deer St Live Update **Denking for Undates** 

A Ann Deare Of Live Ups

the distinctive and the letter of the sta

Copy Suffresee to sto

The Print Corp.

E

COMPANY

- 2. Click the "Next" button to check for new updates.
- 3. Wait for the program to check for new software.

If a newer version of software is available, you will be prompted to download the software. If your "GS Live Update" has the most current available, you will see this screen.

At this time, you can click on "Copy" to load the software to your USB stick or Data Card.

No Shokato Available 血 Them are no cantains available for your Green Star of Clint Capy to were your test up this to a storage device. General Teleer

Drett Coville

- 4. Verify that your correct display type is selected under the "model" description.
- 5. Verify your "Drive" Location selected is correct for your USB stick/Data card and click "Copy Now."

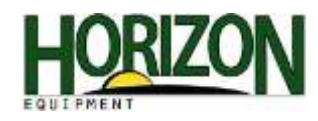

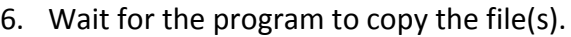

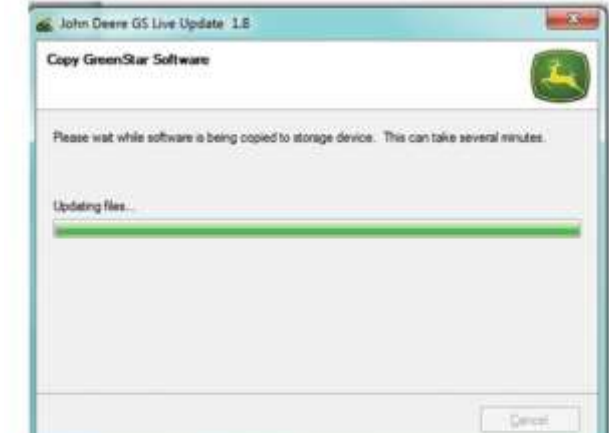

7. If you have another USB stick or Data Card to copy the update to, insert it at this time and click on "Next" to repeat the process.

If not, click "Close" and this will exit GS Live Update.

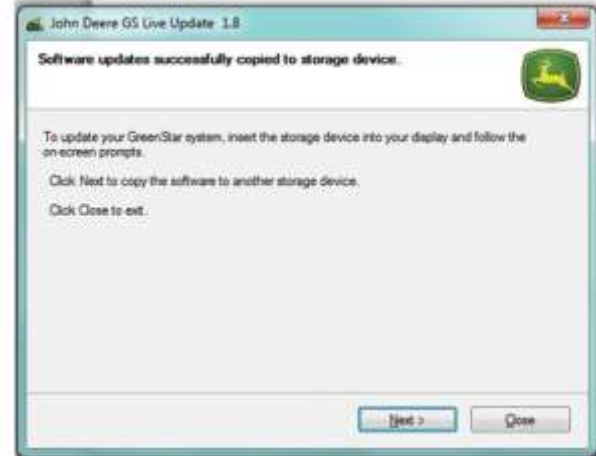

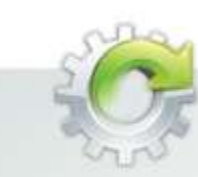

## **AMS SOFTWARE UPDATE**

Typically John Deere releases updated software twice a year (Spring and Fall) and our in-field update rate is \$100. Save \$50 by bringing your GreenStar components in to us and we will update them for \$50 per system (Display, Receiver, Rate controller if present). \*\* Software availability is limited to John Deere's release of the software. Please call your local Solution Specialist for more details.

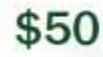

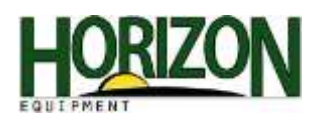

## Software Updates on Your Display

Once you have your software loaded on your USB/Data Card, you must load the display. (The following screenshots are from a 2630 Display, but the 2600 process is similar.)

1. Click the "Accept" button and wait for the updates to install.

**Software Update** To install this sellware update for the following<br>devices, press the sccept button: Note: When performing an AMS software update, it is GreenStar 3 Display recommended to update no more than two "controllers" at AutoTrac Universal 2.208<br>Sterfire 3000 1.905 one time. A "controller" refers to a display, a receiver, an AutoTrac Universal, or a Green Star Rate Controller. When .<br>The updates. Updating the display<br>ontrollers may take an hour or m the software update is recognized, you will see this screen (left) and it will identify the controllers that will receive a 10:354  $\mathscr{C}$ o software update. In this case three controllers are CHE recognized so we need to remove one from the CAN BUS 4. rare Update .<br>and in the body person denote display on<br>these Mill Drive. **ISOBUTE CINE** Œ ftware Update atlatu tearaitad 酒  $\frac{1}{2}$ 

6

**ISOBUS Disale** 

۵i

network. The easiest way to reduce the number of controllers on the CAN BUS system is to unplug easily accessible controllers. Example: Unplug your StarFire Receiver, or a Rate Controller (unplug the ISO coupler at the rear of the machine). Once you have only two controllers on the network, perform the software update. When the update is finished, plug in the "unplugged" controllers and repeat the software update process.

2. When the software update is complete, click "Accept." You will see a series of screens (below) as the display restarts.

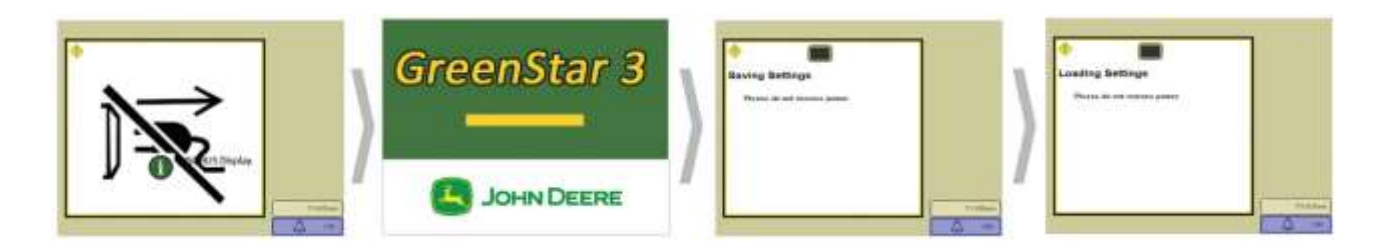

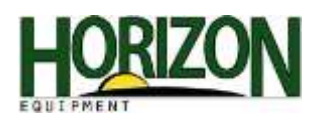

You may see this message upon restart. If you do, please refer to the "Calibrate TCM (Terrain Compensation Module)" portion of this guide.

3. Once the display has been restarted, you will be asked to agree to the "GreenStar Software License Agreement." You must read the agreement by paging through using the "Next Page" button, and "Agree" to the terms by placing a checkmark in the "I am the purchaser of this display" box and clicking the "Accept" button, in order to operate your display.

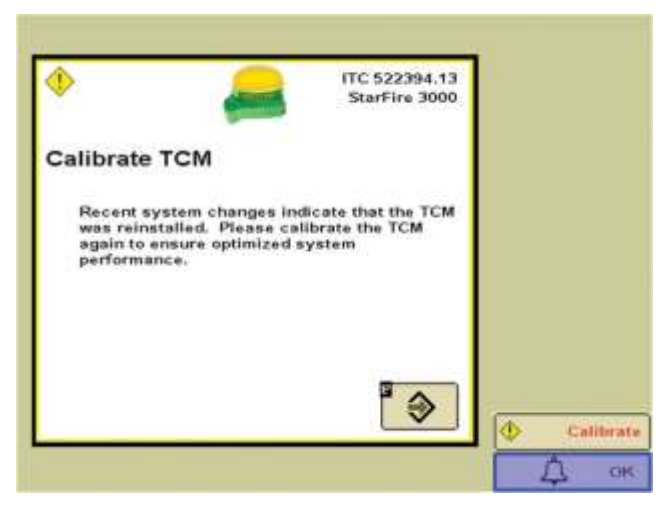

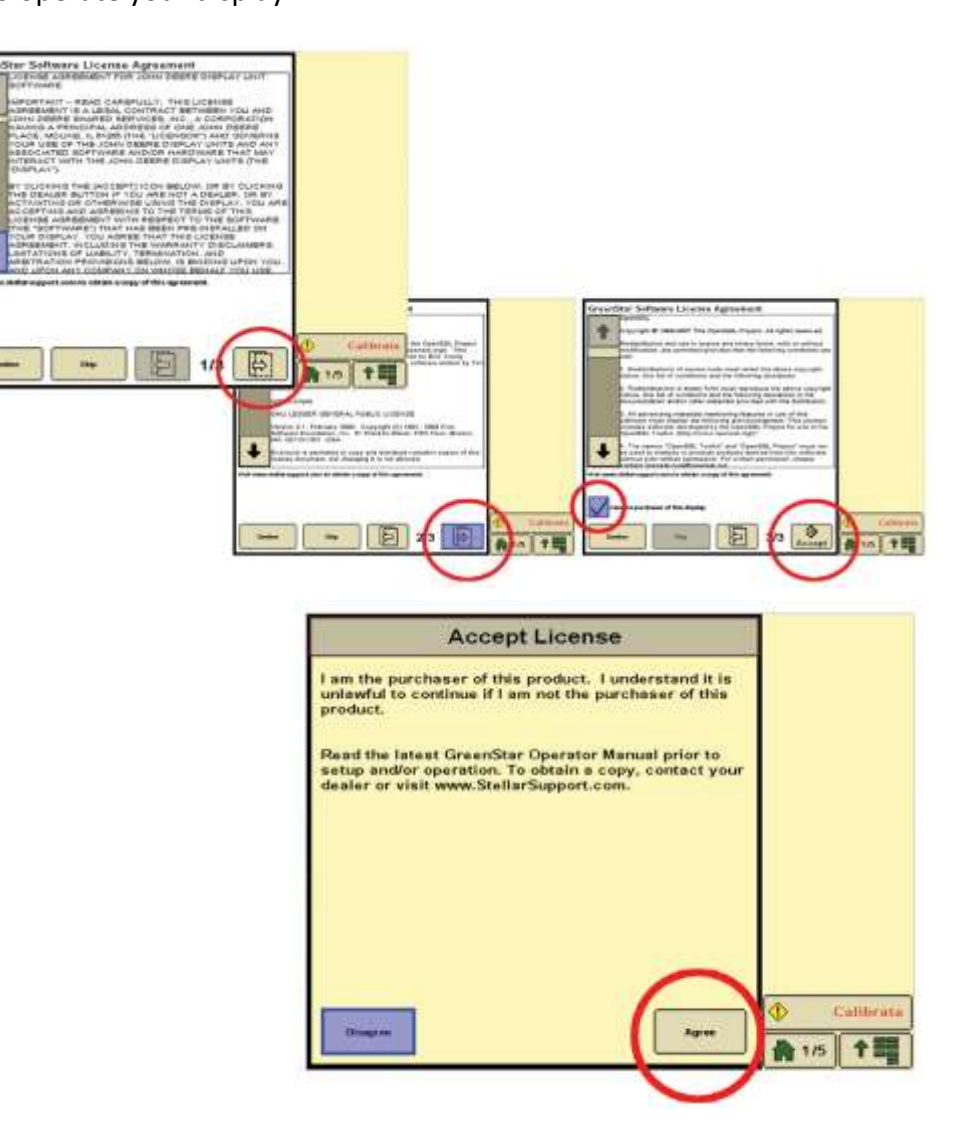

4. Press the "Agree" button.